### CS5530 Mobile/Wireless Systems Android UI

#### Yanyan Zhuang

**Department of Computer Science** 

http://www.cs.uccs.edu/~yzhuang

UC. Colorado Springs

Ref. CN5E, NT@UW, WUSTL

#### cat announce.txt\_

- Assignment 2 will be posted soon
  - Due after midterm
- I will be away next Monday
  - Dr. Chow's guest lecture
- Midterm date
  - March 20

CS5530

2

## Android...

#### Android

- A mobile operating system developed by Google
- Based on Linux kernel and designed primarily for smartphones and tablets

#### • IDE

Android studio

https://developer.android.com/studio/index.html

#### Android API

• Java as the programming language

### Android...

#### • A fast evolving OS: Dashboards

#### https://developer.android.com/about/dashboards/index.html

| Version          | Codename              | API | Distribution |
|------------------|-----------------------|-----|--------------|
| 2.3.3 -<br>2.3.7 | Gingerbread           | 10  | 1.0%         |
| 4.0.3 -<br>4.0.4 | Ice Cream<br>Sandwich | 15  | 1.0%         |
| 4.1.x            | Jelly Bean            | 16  | 4.0%         |
| 4.2.x            |                       | 17  | 5.7%         |
| 4.3              |                       | 18  | 1.6%         |
| 4.4              | KitKat                | 19  | 21.9%        |
| 5.0              | Lollipop              | 21  | 9.8%         |
| 5.1              |                       | 22  | 23.1%        |
| 6.0              | Marshmallow           | 23  | 30.7%        |
| 7.0              | Nougat                | 24  | 0.9%         |
| 7.1              |                       | 25  | 0.3%         |

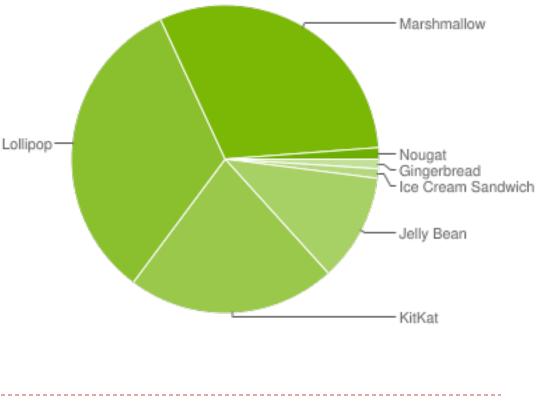

Data collected during a 7-day period ending on February 6, 2017.

4

Ref. CN5E, NT@UW, WUSTL

### Android...

#### Specify Minimum and Target API Levels

#### AndroidManifest.xml

<manifest xmlns:android="http://schemas.android.com/apk/res/android" ... >
<uses-sdk android:minSdkVersion="4" android:targetSdkVersion="15" />
...

</manifest>

#### Check System Version at Runtime

if (Build.VERSION.SDK\_INT >= Build.VERSION\_CODES.HONEYCOMB) {

# **Running Android Code**

- Run code on simulator
- Run code on a real device
  - No license needed
  - On Android 4.2 and newer, Developer options is hidden by default
  - Need to enable developer option and USB debugging (Galaxy example): this is all you need to do
    - Go to Settings > More > About Device, scroll down to Build Number
    - Tap it repeatedly (7 times)
    - See the Developer options menu under Settings > check USB debugging

# Android Debug Bridge (ADB)

- Android Debug Bridge (adb)
  - Command-line tool to you communicate with a device
  - Installing/debugging apps, and a Unix shell
- A client-server program with three components
  - A **client** runs on development machine
    - Invoke a client by issuing `adb`
  - A daemon (adbd) runs commands on a device
    - Runs as a background process on device
  - A **server** manages communication between client and daemon
    - Runs as a background process on development machine

# Android Debug Bridge (ADB)

- To install adb (Mac OS example)
  - Install homebrew
    - ruby -e "\$(curl -fsSL
      - https://raw.githubusercontent.com/Homebrew/install/master/install)"
  - Install adb
    - brew install android-platform-tools
  - Start adb
    - \$ adb devices
      - List of devices attached
      - 07f105740c8cad3f device
    - \$ adb shell

## **Android App Structure**

#### Project files

- By default, Android Studio displays files in Android view
- manifests
  - AndroidManifest.xml file
- o java
  - Java source code, separated by package names

#### o res

- All non-code resources
  - □ XML layouts, UI strings, images

⊕ ÷ ₩-Android 📑 арр 🔻 🛅 manifests 🔯 AndroidManifest.xml 🔻 🗖 java com.mycompany.myfirstapp com.mycompany.myfirstapp (androidTe 🔻 🛅 res drawable Iayout 🕨 🖻 menu mipmap ic launcher.png (4) ic\_launcher.png (hdpi) ic launcher.png (mdpi) ic launcher.png (xhdpi) ic\_launcher.png (xxhdpi) Image: Image: Gradle Scripts build.gradle (Project: MyFirstApp) 📀 build.gradle (Module: app) gradle-wrapper.properties (Gradle Version proguard-rules.pro (ProGuard Rules for ap gradle.properties (Project Properties)

> settings.gradle (Project Settings) [] local.properties (SDK Location)

Re

CS5530

9

# **Android App Structure**

- Project files
  - Project view
    - Actual file structure of the project
      - Including all files hidden from Android view

10

Looks fairly complex now

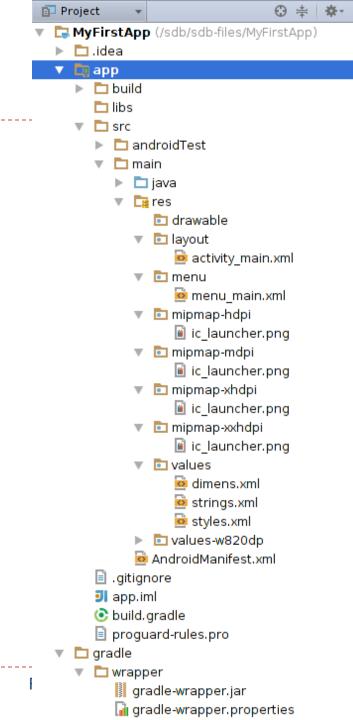

## **Create an Android Project**

- Start a new Android Studio project, or File → New Project
  - Application Name: "MyFirstApp"
  - Company Domain: "example.com"
- Target Android Devices: keep the default values
   We will get back to this later
- Add an Activity to Mobile: select Empty Activity
- Customize the Activity: keep default values
   → Finish
  - Takes a long time to Finish...

## **Create an Android Project**

- In Android view
  - app > java > com.example.myfirstapp > MainActivity.java
    - Main activity (entry point for your app)
    - When build and run an app, system launches an instance of this Activity and loads its layout
  - app > res > layout > activity\_main.xml
    - Defines the layout for the activity's UI
  - app > manifests > AndroidManifest.xml
    - Describes the characteristics of the app and defines each of its components
  - Gradle Scripts > build.gradle
    - > 2 files with this name: one for the project and one for the "app" module
    - Mostly work with module's build.gradle file to configure how the Gradle tools compile and build your app

# **Running the App**

#### On a real device

- Windows may need USB driver for the device
  - https://developer.android.com/studio/run/oem-usb.html
- Enable USB debugging (earlier)
- On a simulator
  - Create an Android Virtual Device (AVD) definition
    - Tools > Android > AVD Manager
    - Create Virtual Device > Select Hardware
    - System Image > Download (one of the recommended system images)
      - Takes a long time again

- UI is built w/ a hierarchy of layouts
   (ViewGroup objects) & widgets (View objects)
  - Layouts are invisible containers that control how its child views are positioned
  - Widgets are UI components like buttons and text boxes

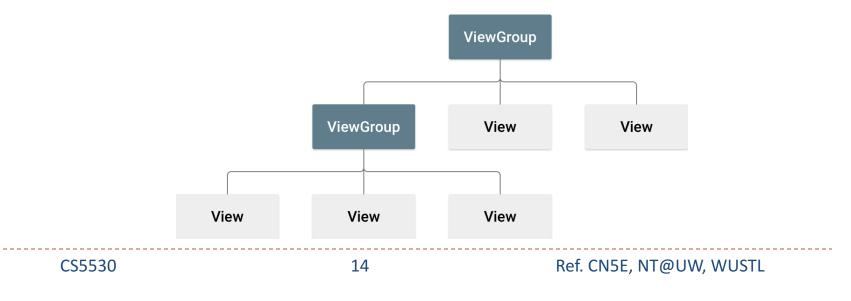

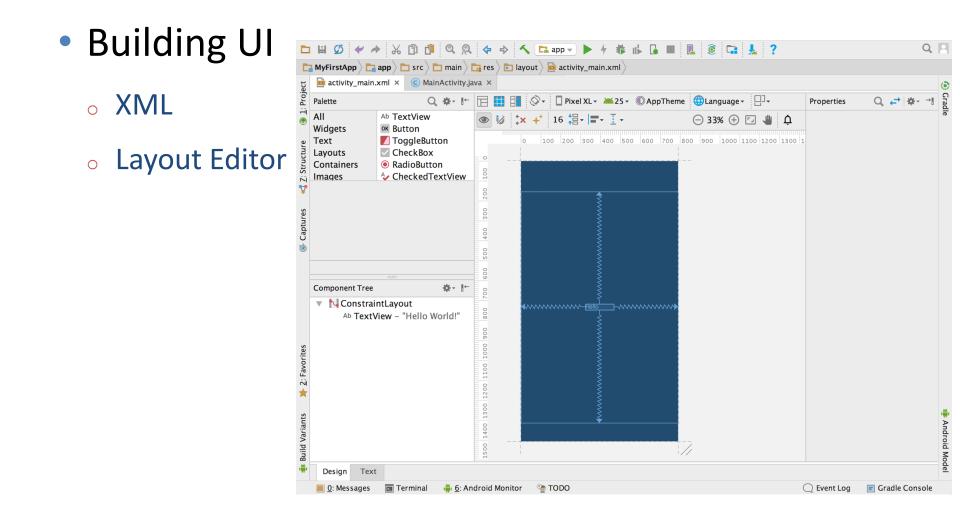

CS5530

- Component Tree window
  - Shows the layout's hierarchy of views
- ConstraintLayout
  - A layout that defines the position for each view based on constraints to sibling views and the parent layout

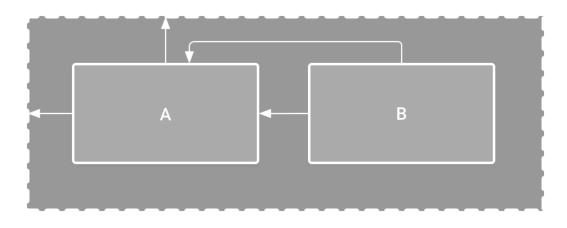

- Change UI strings
  - o res > values > strings.xml

| Key:             | edit_message     |  |  |
|------------------|------------------|--|--|
| Default Value:   | Enter a message  |  |  |
| Resource Folder: | app/src/main/res |  |  |
|                  | Cancel OK        |  |  |

# **Start Activity**

- Add a method in MainActivity.java that's called by the button
  - Intent
    - An object that provides runtime binding between separate components, such as two activities
    - The Intent represents an app's "intent to do something"
  - o putExtra()
    - An Intent can carry data types as key-value pairs called extras
  - o startActivity()

# Add up Navigation

- Navigation return to the logical parent screen in app hierarchy
  - Declare which activity is the logical parent in AndroidManifest.xml

<activity android:name=".DisplayMessageActivity"

android:parentActivityName=".MainActivity" >

<!-- The meta-data tag is required if you support API level 15 and lower --> <meta-data

android:name="android.support.PARENT\_ACTIVITY"

```
android:value=".MainActivity" />
```

</activity>